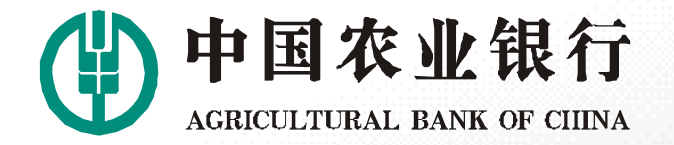

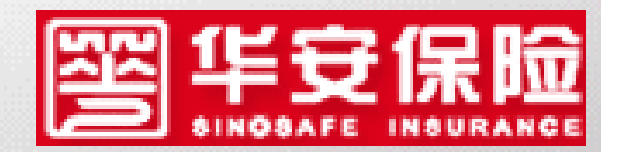

### **2015年农行生源地贷款 年农行生源地贷款 年农行生源地贷款 年农行生源地贷款 续贷流程**

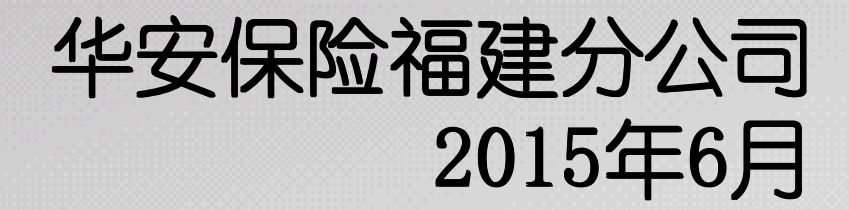

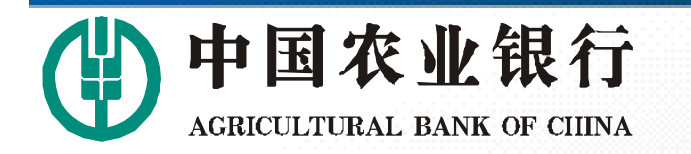

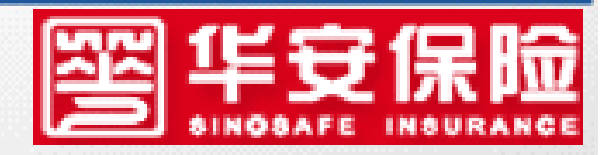

#### 概述

### 2015年农行生源地续贷可直接通过网上操作进行 ,系统操作主体有:学生、高校、华安保险和农行。 具体流程为: 学生申请→高校审核→华安保险汇 总、发送数据→农行审核放款

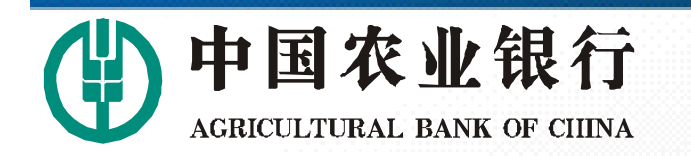

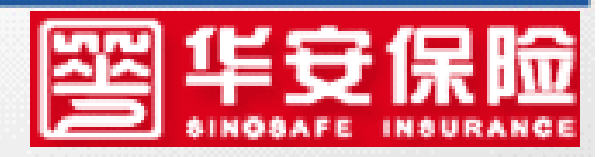

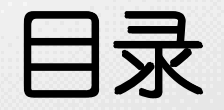

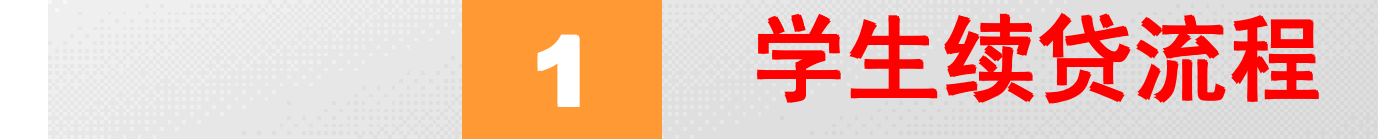

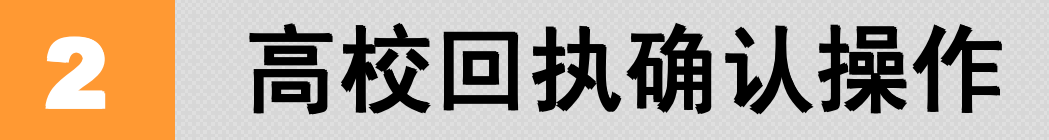

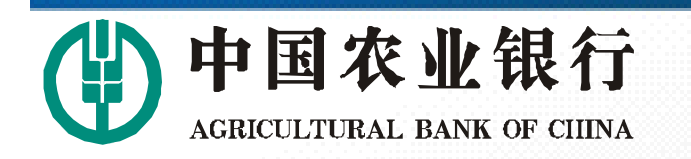

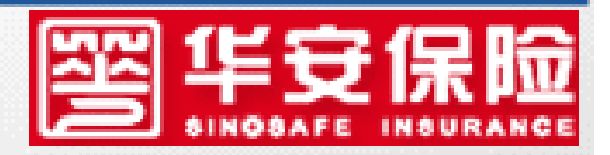

### 一、学生续贷流程

#### 第一步:

#### 学生登录农行生源地贷款网站,进行续贷申请,

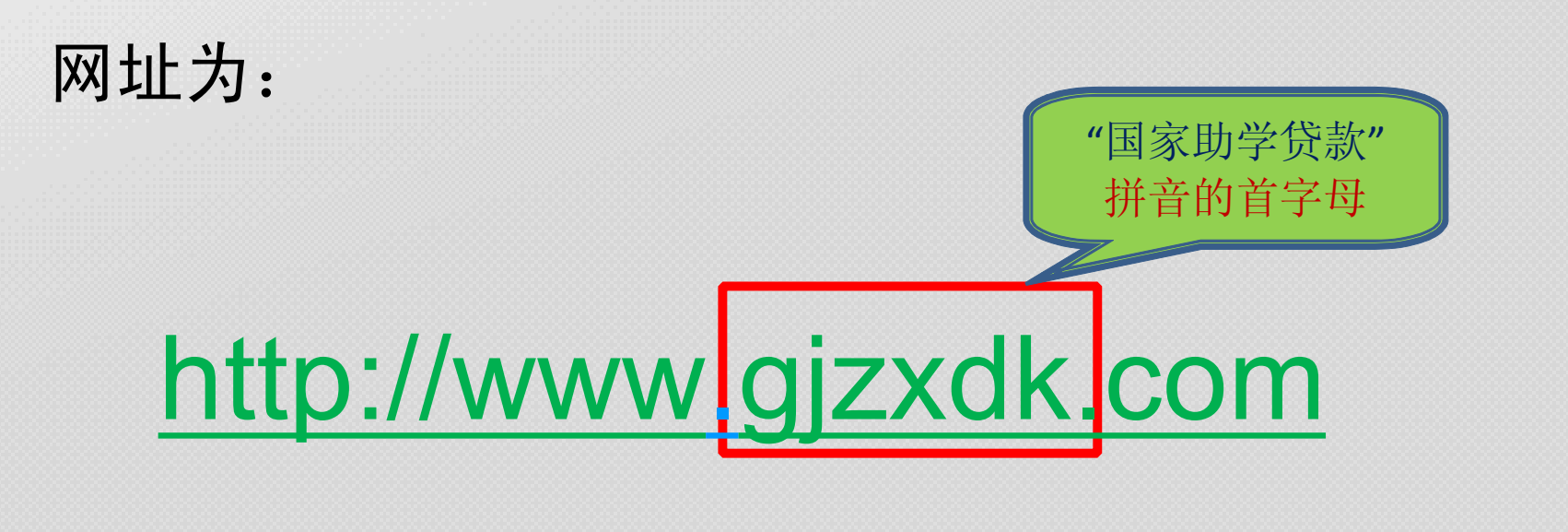

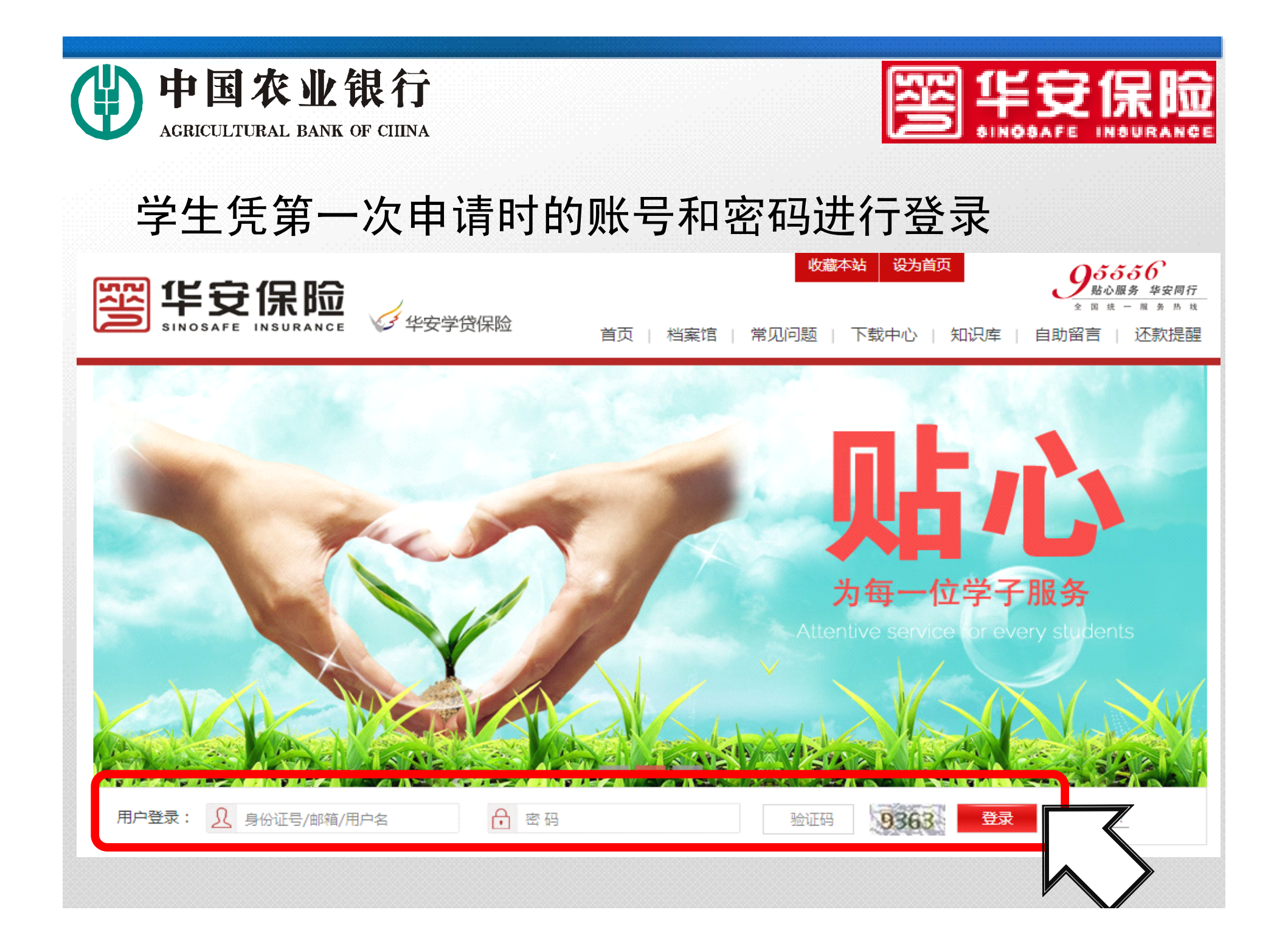

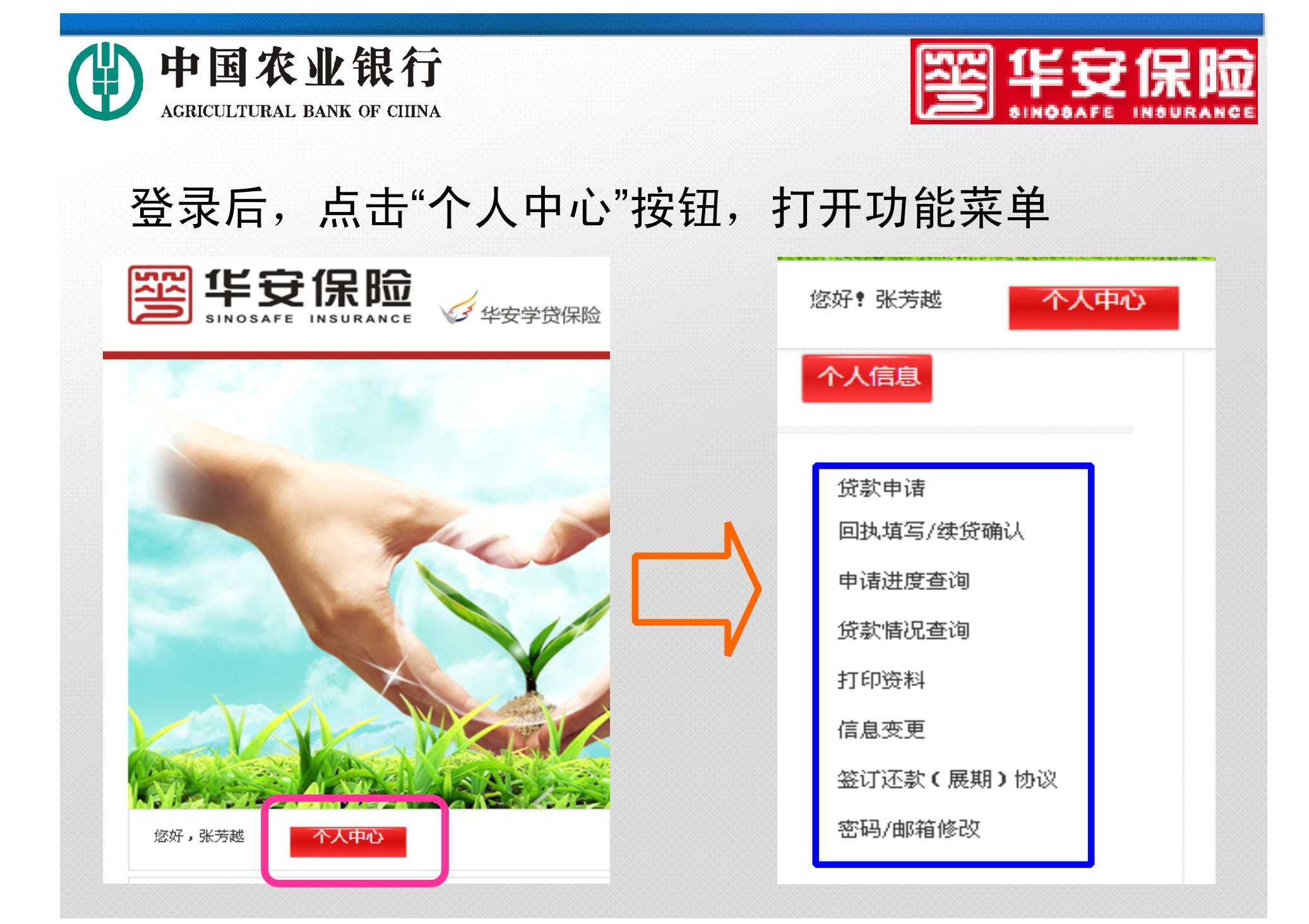

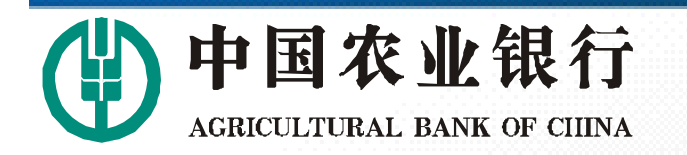

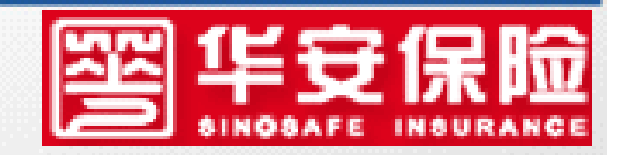

### 第二步: 学生进行"续贷操作"

### �省内高校 学生登录网站, 在个人信息界面, 点击"回执填写/

续贷确认",填写基本信息后提交。

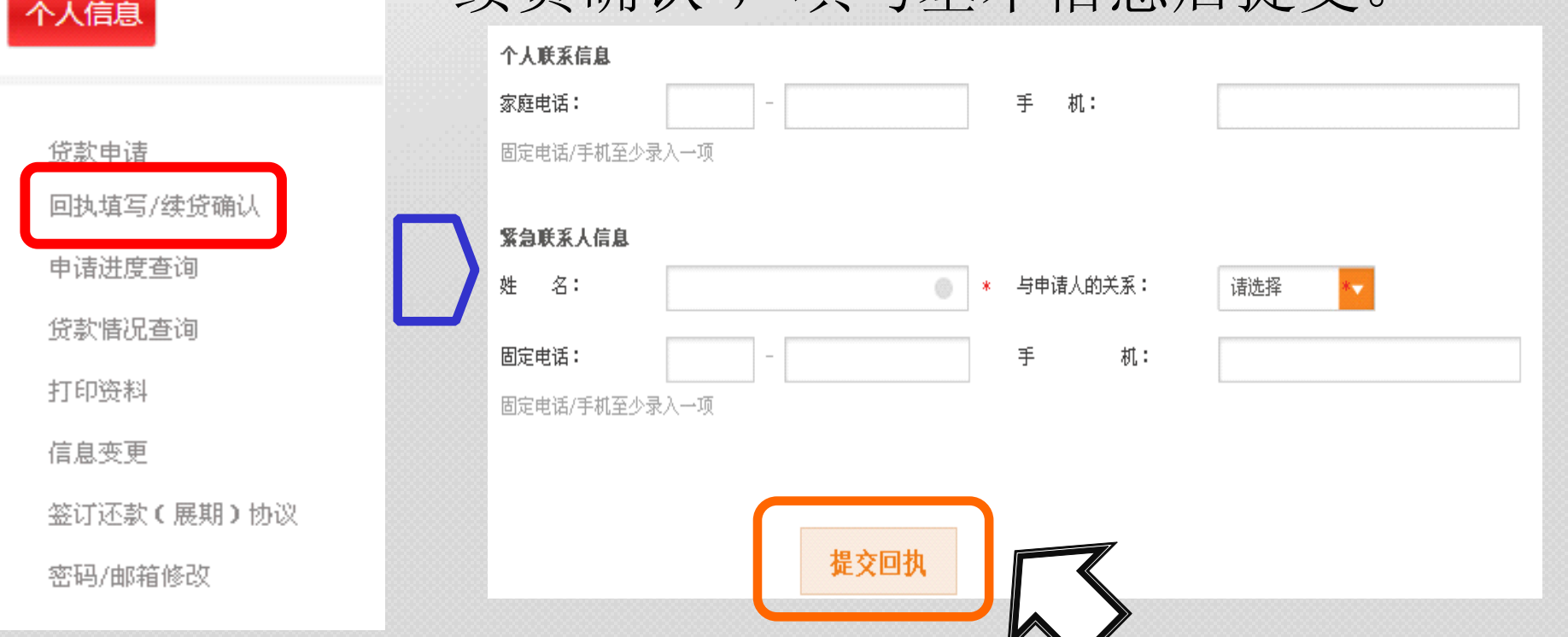

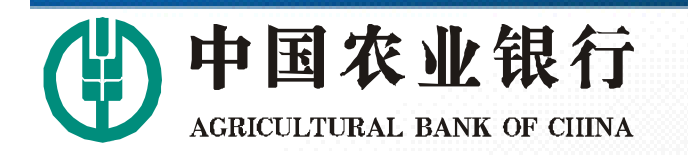

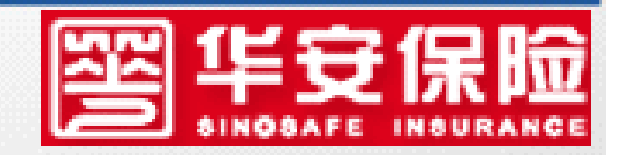

### **第二步:学生进行 第二步:学生进行第二步:学生进行"续贷操作"**

### �省内高校 学生点击"打印资料"按钮,打印《续贷确认书》,

个人信息

交高校老师,由老师确认电子回执。 备注:省内高校续贷无须打印《高校回执》

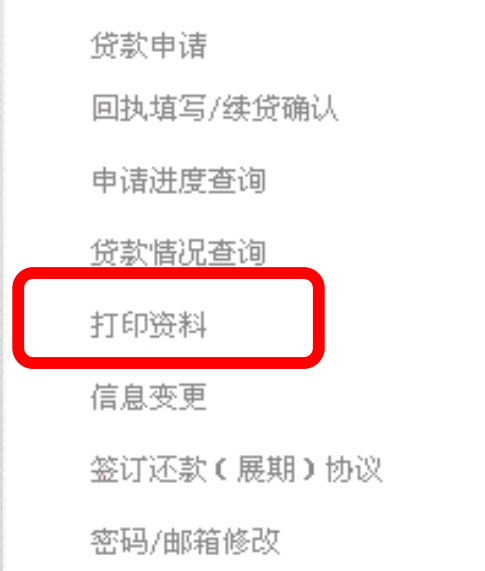

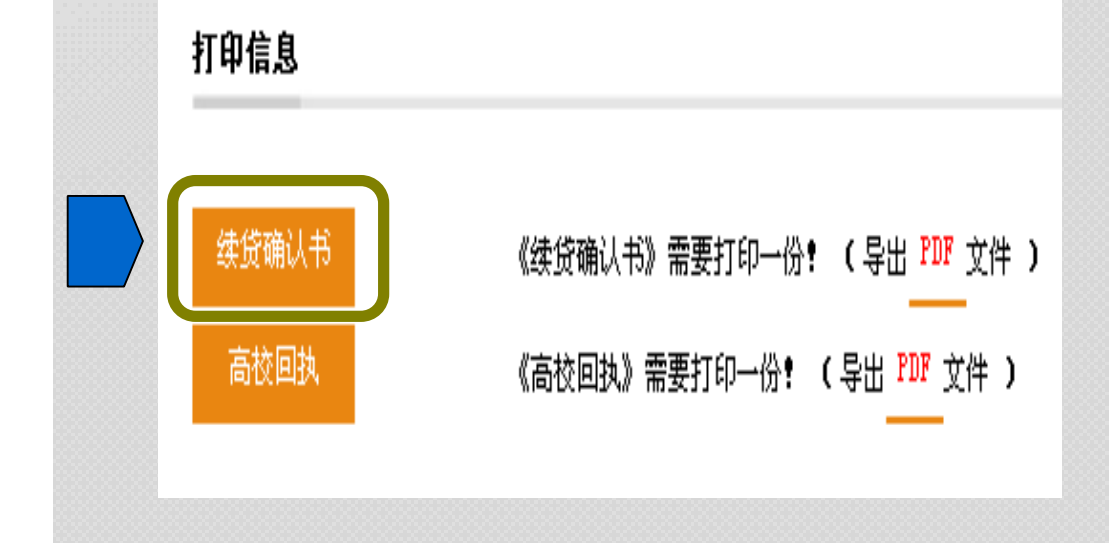

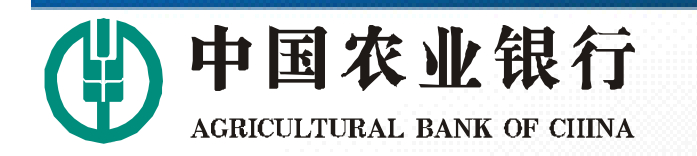

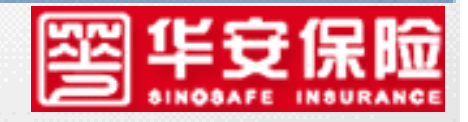

### �省外高校的

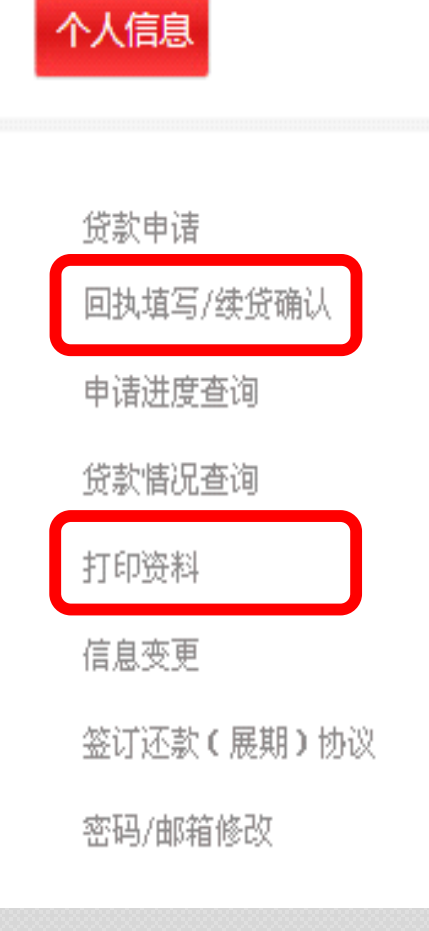

 学生登录贷款申请网站,点击 "回执申请/续贷确认",提交后,打 印《续贷确认书》和《高校回 执》,《续贷确认书》交高校存 档, 《高校回执》学校盖章后寄回 华安保险,邮寄地址见回执备注。

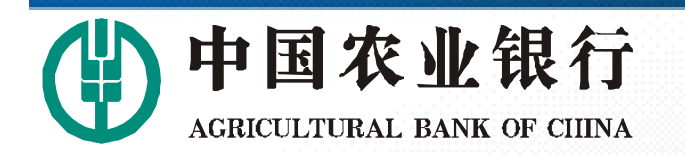

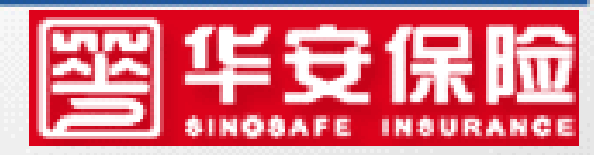

### **第三步:农行放款 第三步:农行放款 第三步:农行放款**

### 农行根据华安保险发送的回执数据,将贷款 发放至借款学生就读高校账号。

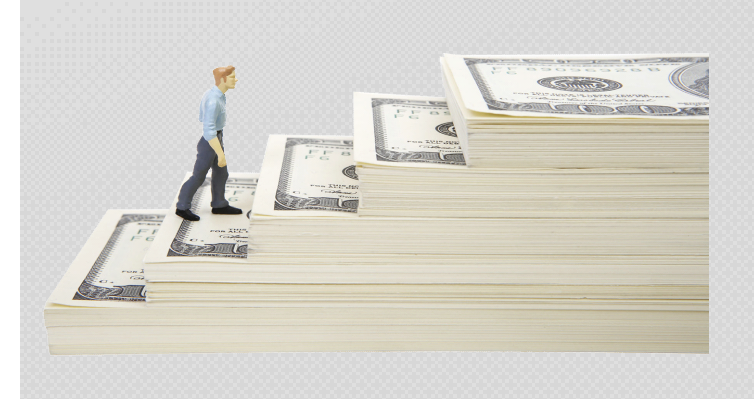

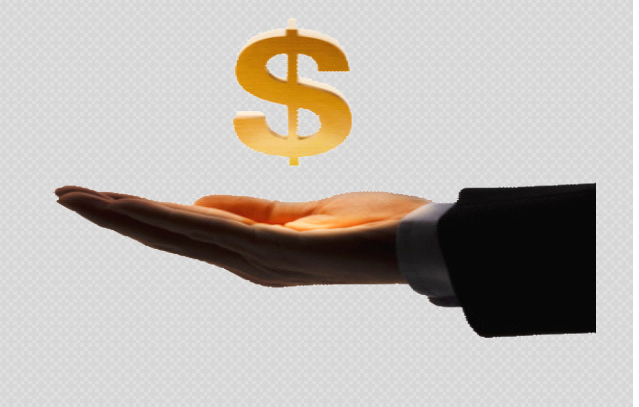

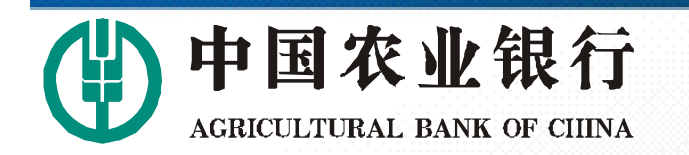

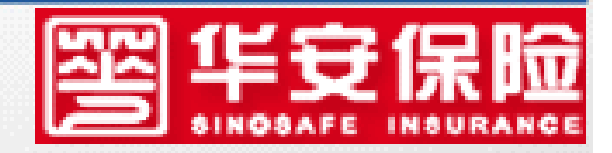

### 学生续贷及银行放款时间

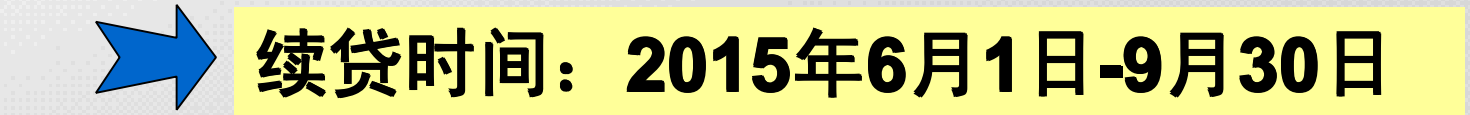

### **放款时间:2015年8月1日-11月30日**

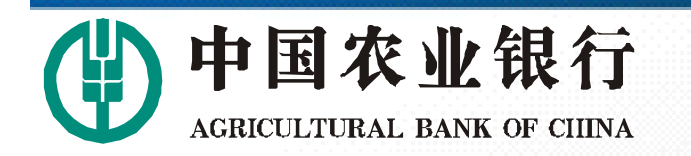

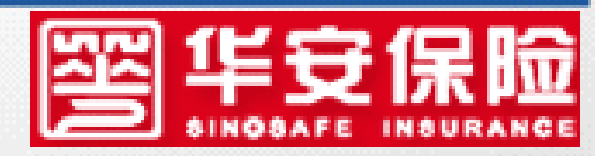

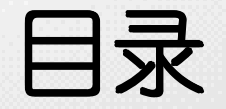

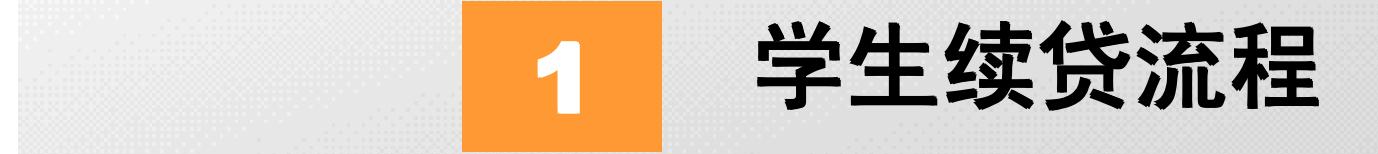

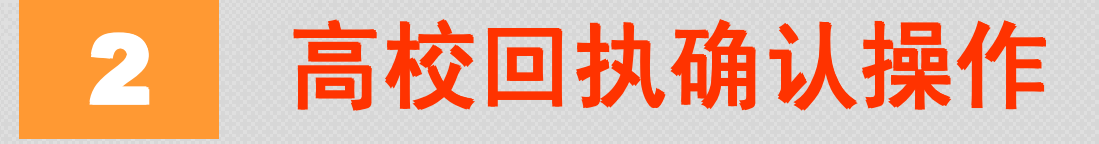

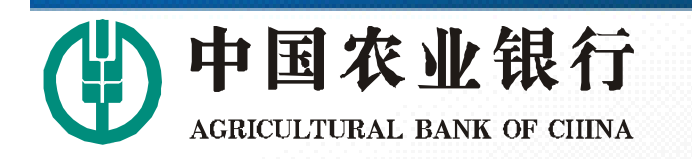

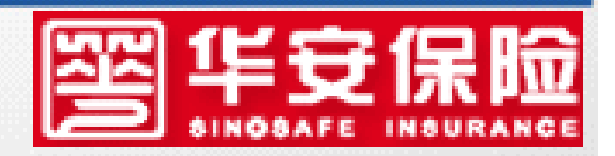

### 二、高校回执确认操作

#### 第一步:

### 高校登录农行生源地贷款网站,进行回执确认,

网址为: "国家助学贷款" 拼音的首字母 http://www.gjzxdk.com

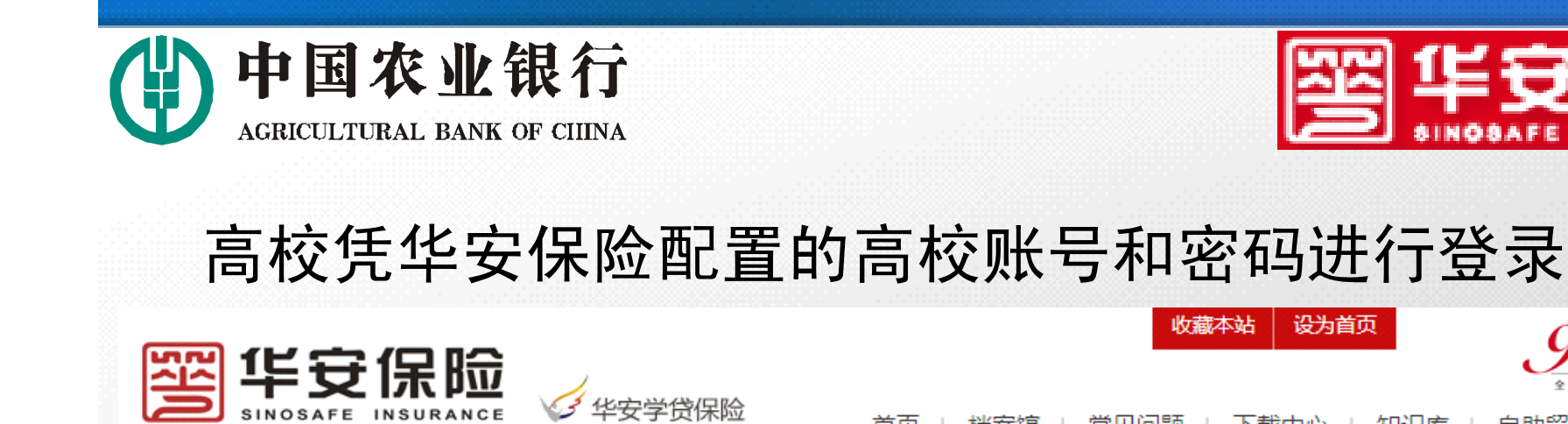

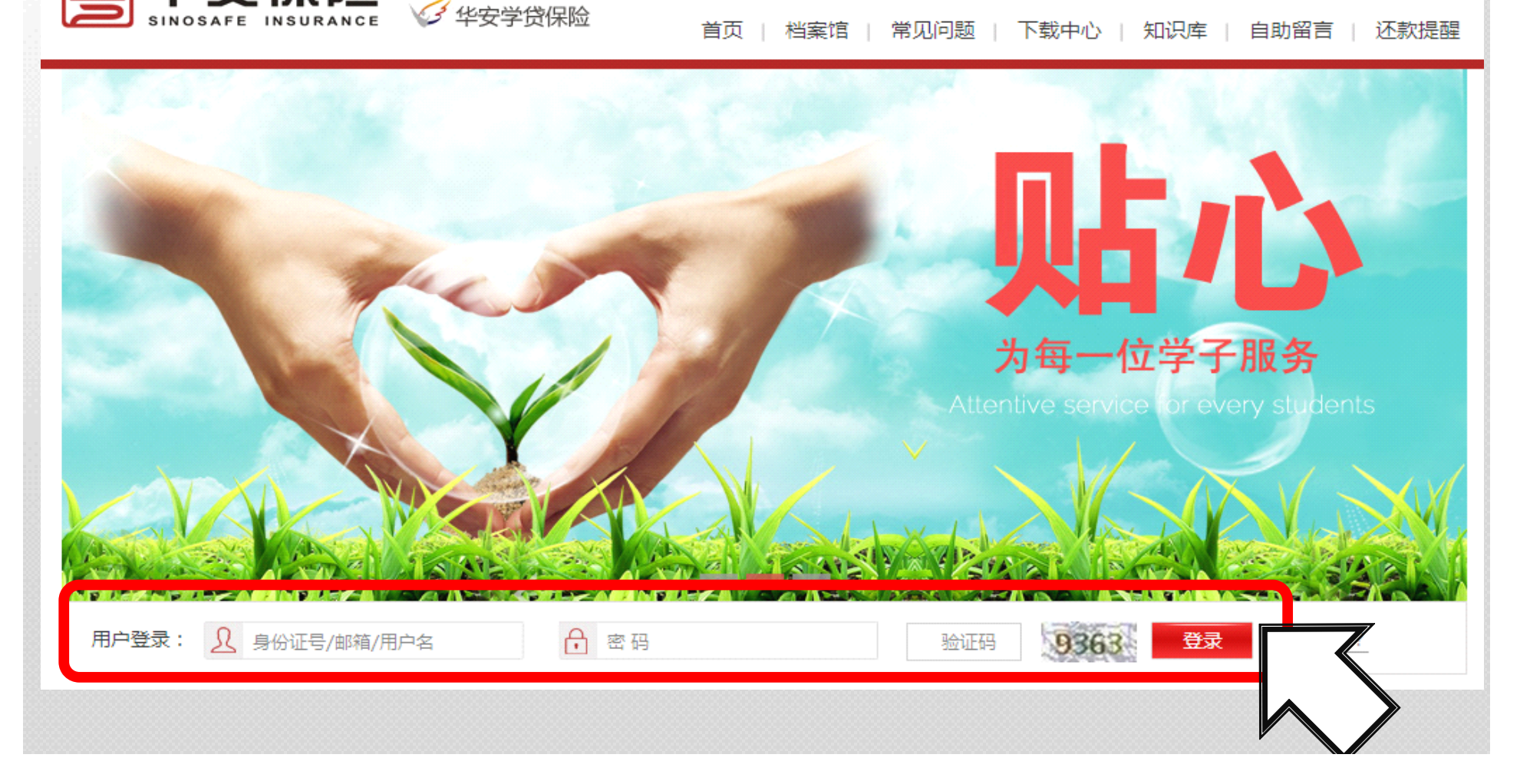

 $\boldsymbol{0}$ 555 $6$ 

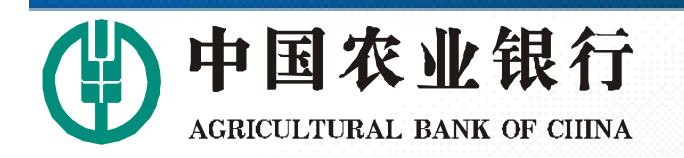

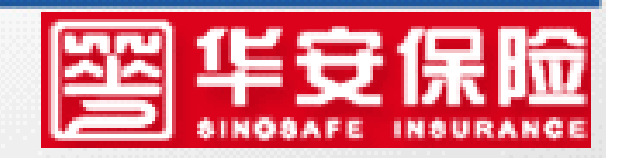

### 第二步:高校确认高校基本信息及高校账户信息是否

异常,如需变更,可在相应界面中进行修改。

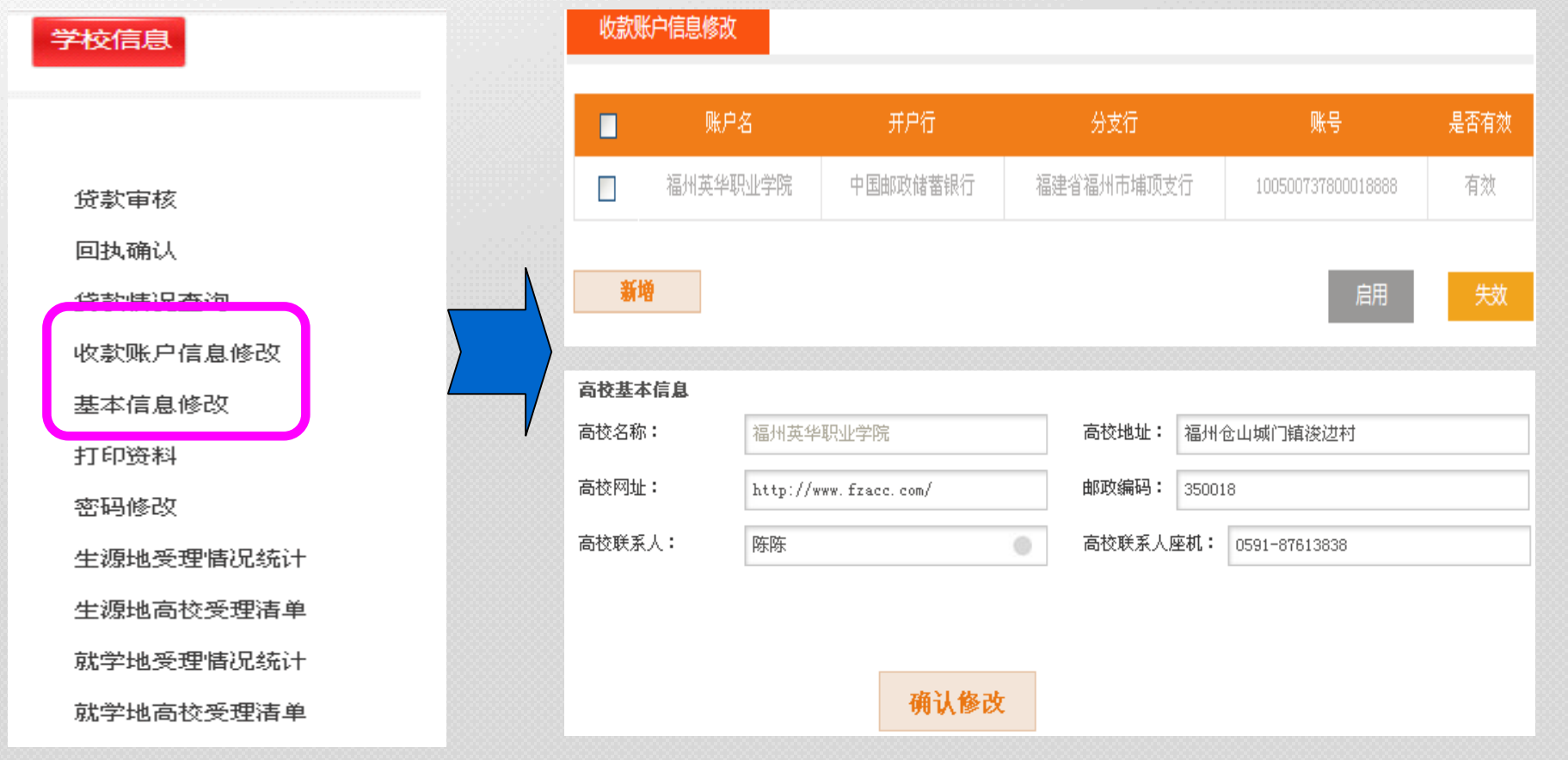

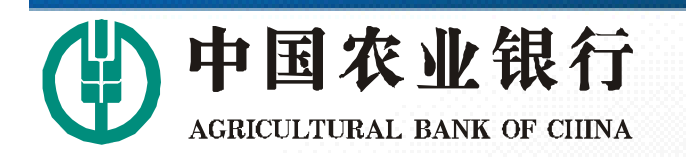

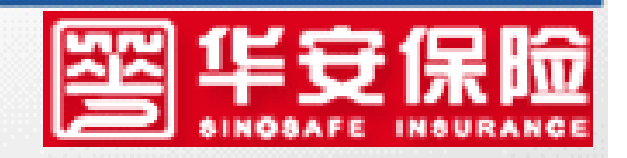

### 第三步: 高校对已收到《续贷确认书》的学生, 进 行确认。具体为:在功能菜单中,点击"回执确认"

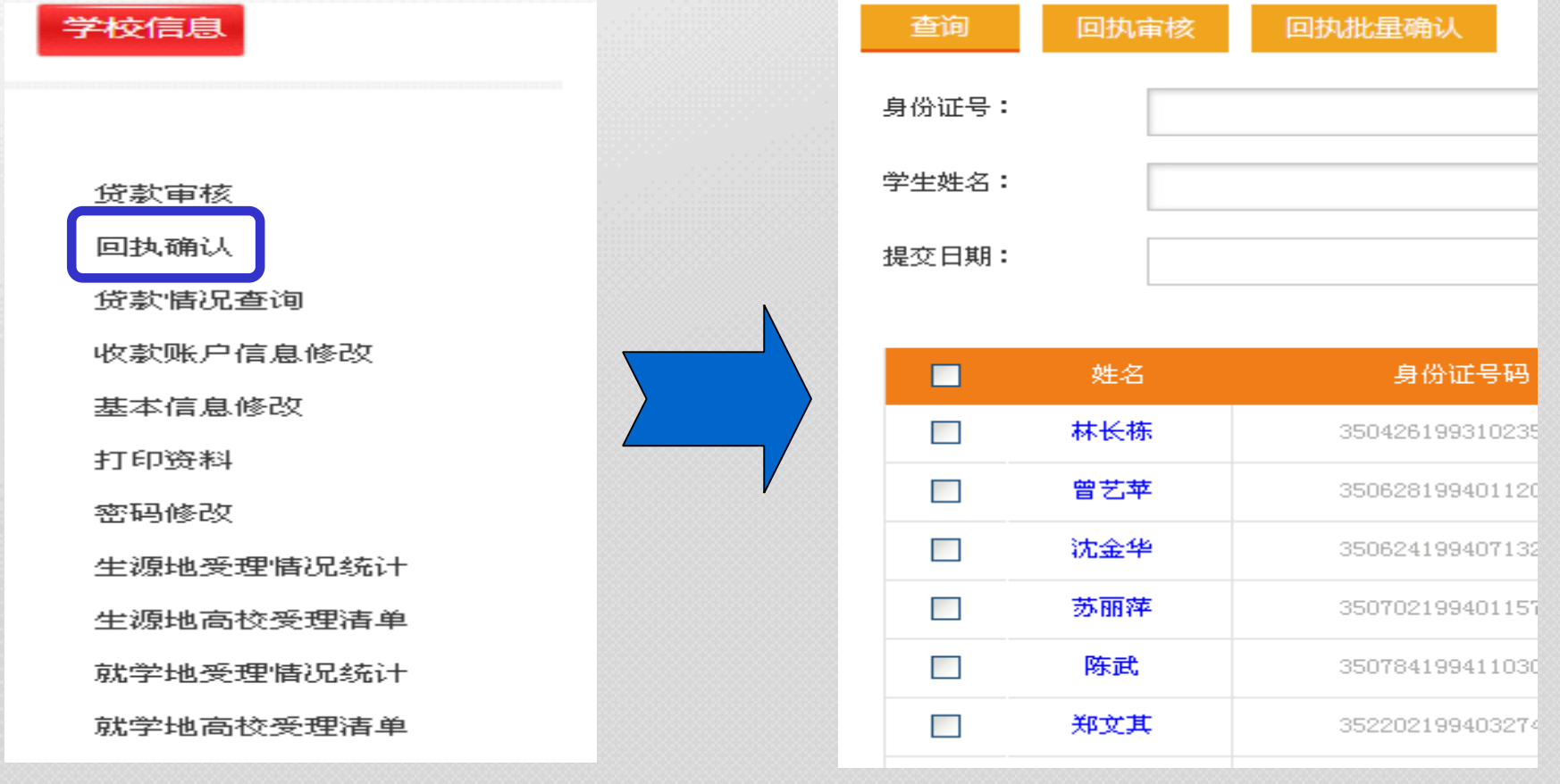

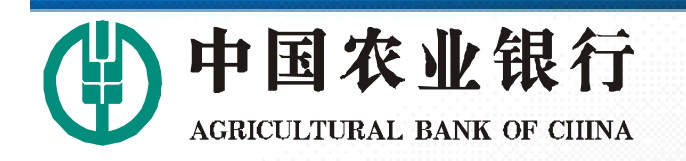

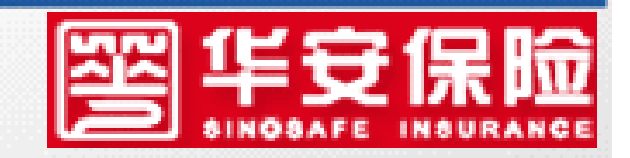

### 第三步:勾选需要确认的学生后,点击回执审核。

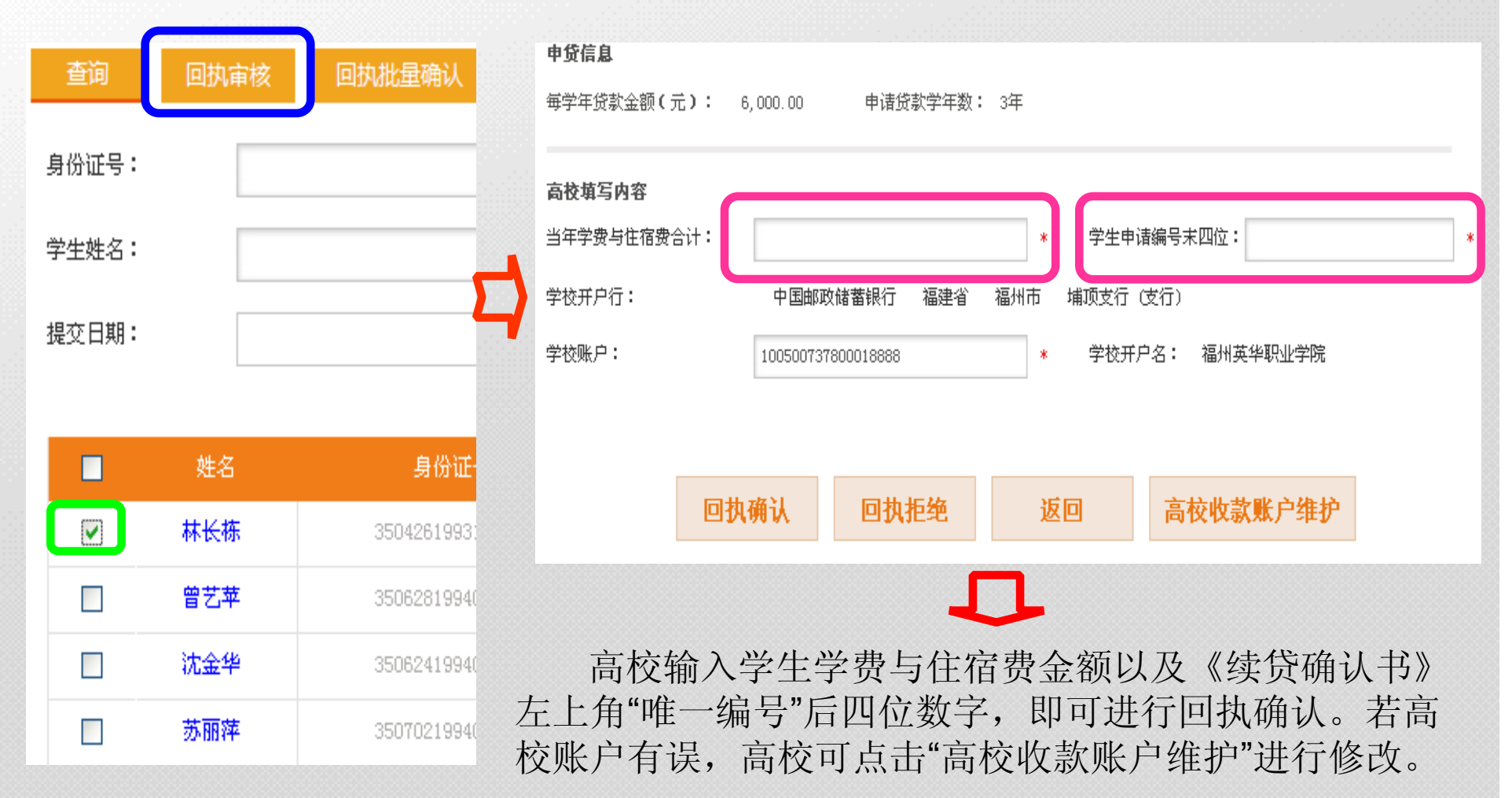

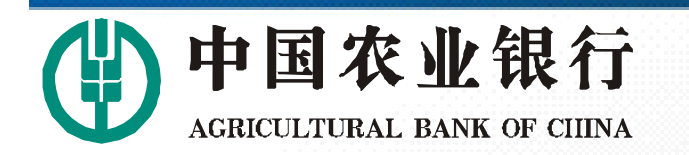

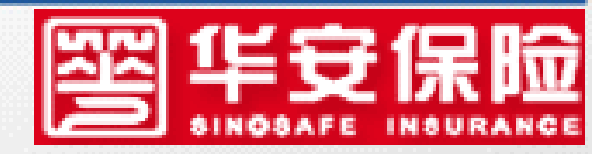

### 高校回执确认止期

## **确认止期:2015年10月15日**

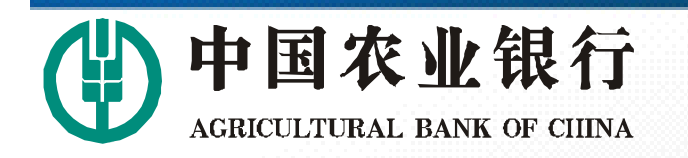

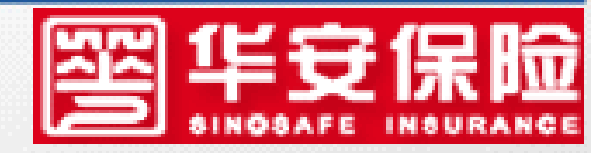

# 华 安 保 险 联 系 方 式 客服: 95556 H. if: 0591-87613838 **糖: 256218732**